## **Tutorials**

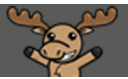

## Sending Quiz Marks to Gradebook after Quiz has Started/been Completed – D2L Tutorial

D

This tutorial is for faculty who have previous experience using the Quizzes tool in D2L. For further information or assistance, go to our [Team Dynamix Support portal](https://camosun.teamdynamix.com/TDClient/67/Portal/Requests/ServiceCatalog?CategoryID=523) and click the appropriate Category to submit a ticket.

## **Scenarios**

This tutorial will cover the steps involved when you wish to send quiz marks to the gradebook AFTER a quiz has closed, and also when you have forgotten to link a quiz to a grade item but with to link it before all students have completed the quiz.

Scenario 1: Linking the Quiz to a Grade Item and Releasing all the Grades after the Quiz has Closed

- 1. Go to the **Quizzes** tool in your course.
- 2. Click the arrow next to the title of the quiz you want to release marks for, and select **Edit**.

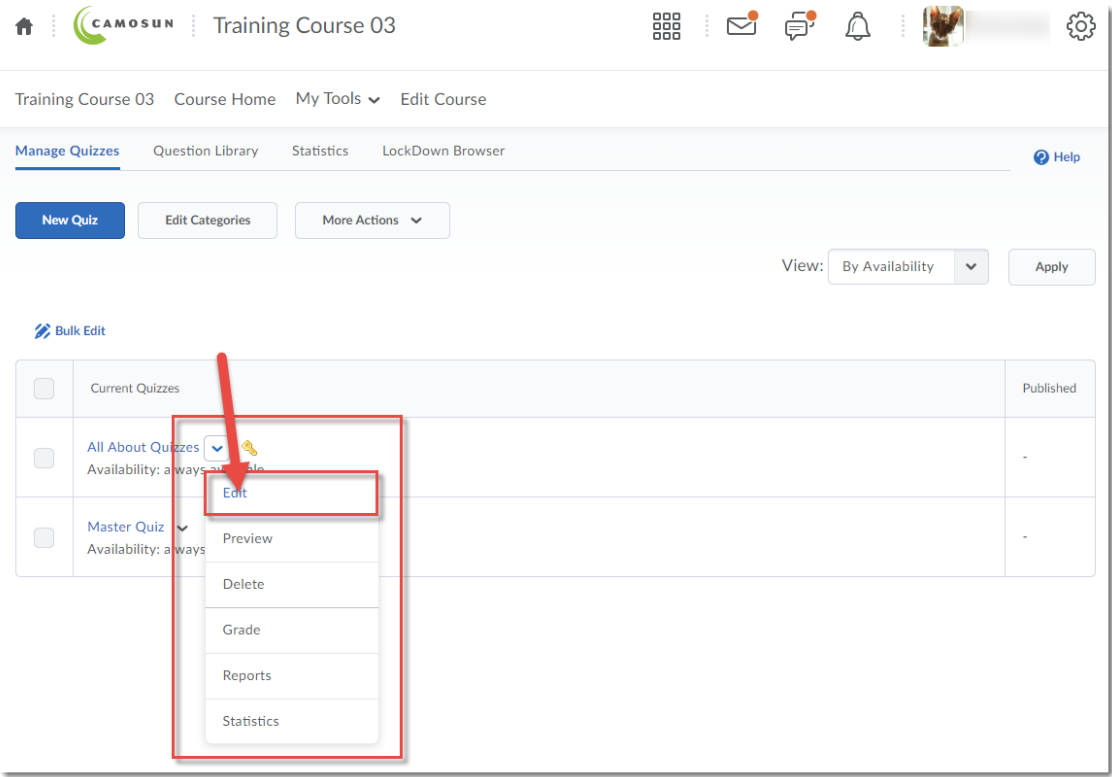

G This content is licensed under [a Creative Commons Attribution 4.0 International Licence.I](https://creativecommons.org/licenses/by/4.0/)cons by the [Noun](https://creativecommons.org/website-icons/) Project. 3. In the **Assessment** tab, click the **Grade Item** drop-down menu, and select the grade item you wish the quiz to connect to (this assumes you have already set up your gradebook in D2L).

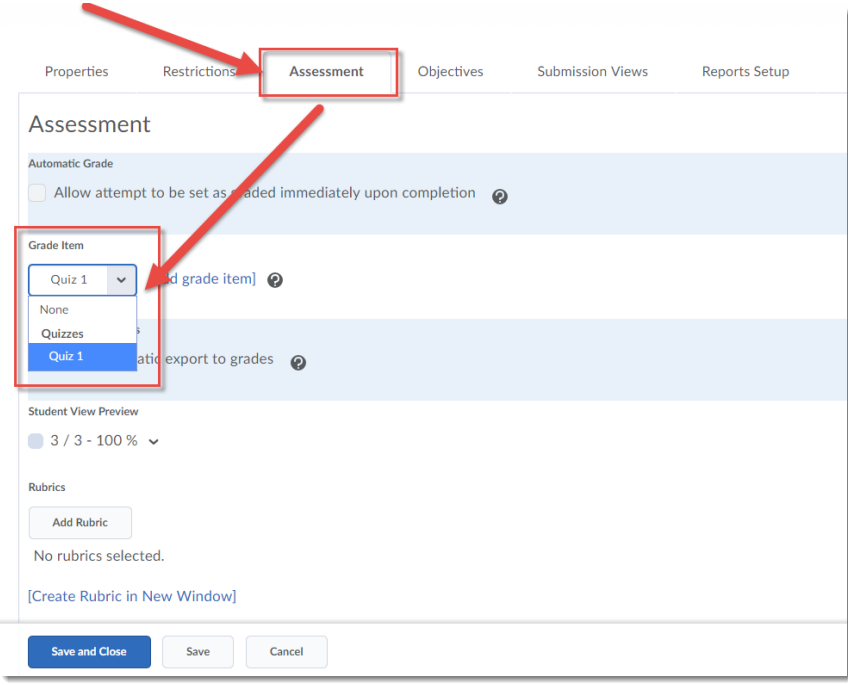

4. Make sure **Automatic Grade** and **Auto Export to Grades** are DE-SELECTED (no arrows in their boxes). Click **Save and Close.**

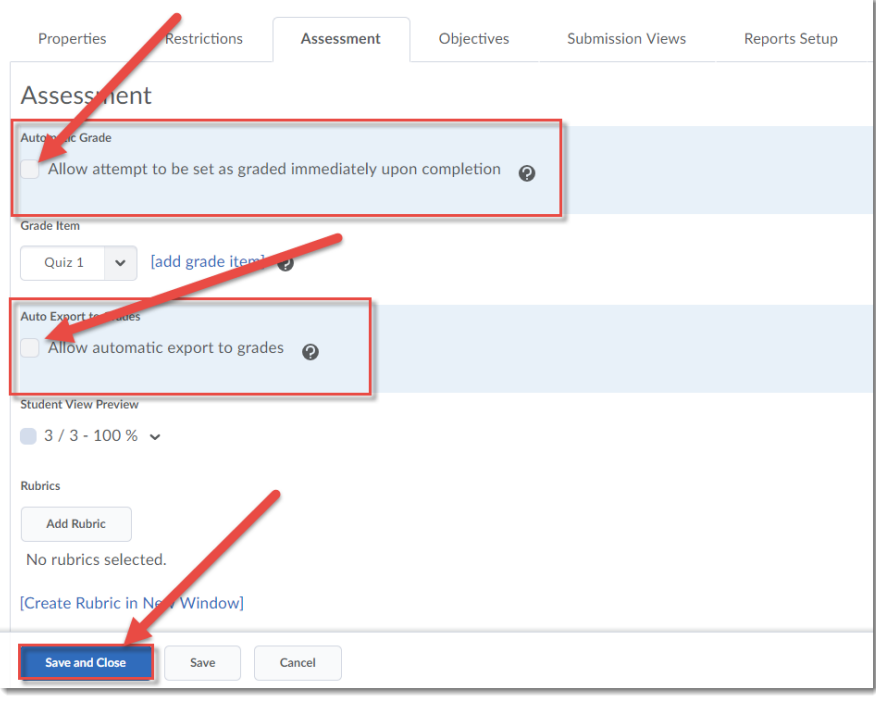

This content is licensed under [a Creative Commons Attribution 4.0 International Licence.I](https://creativecommons.org/licenses/by/4.0/)cons by the [Noun](https://creativecommons.org/website-icons/) Project.

 $\odot$ 

₹

(cc

5. When you are ready to publish quiz scores to the gradebook, click the arrow next to the title of the quiz you wish to grade, and select **Grade**.

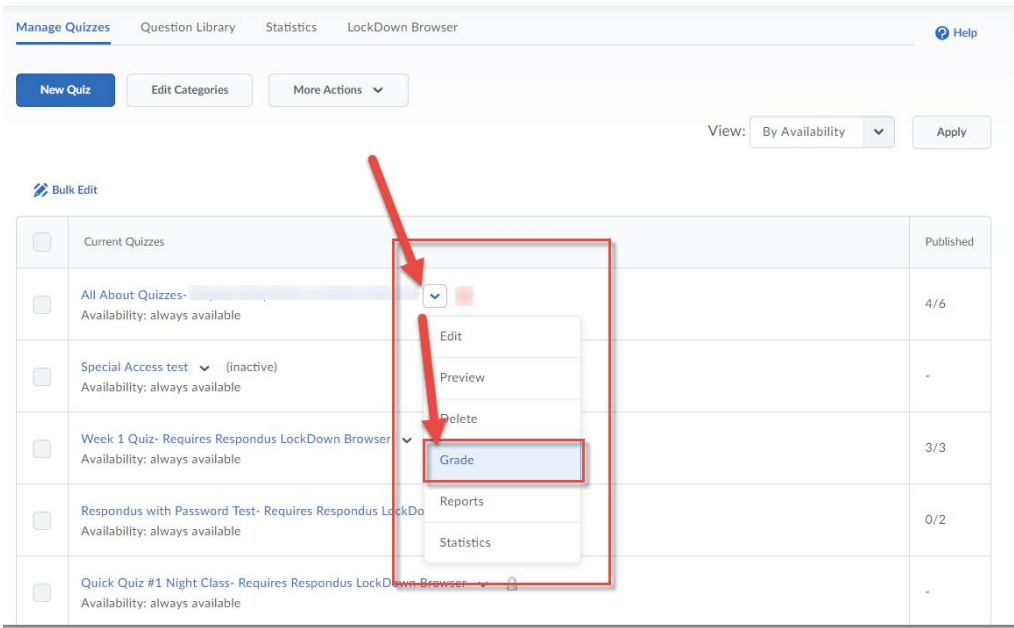

6. Select all the attempt boxes you wish to release grades for. Click **Publish Feedback**. Then in the pop-up **Confirmation** box, click **Yes**. When you go to your gradebook, you will see the quiz grades entered there for you.

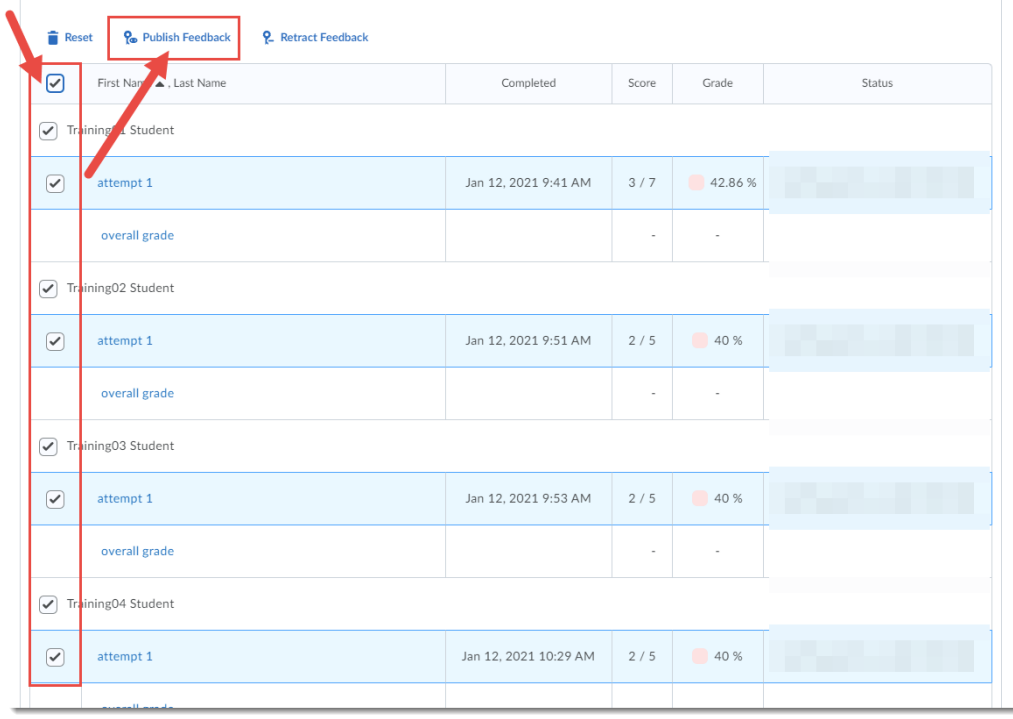

This content is licensed under [a Creative Commons Attribution 4.0 International Licence.I](https://creativecommons.org/licenses/by/4.0/)cons by the [Noun](https://creativecommons.org/website-icons/) Project.

 $\odot$ 

Scenario 2: Linking Quiz to Grades + enabling Auto Export to BEFORE it's completed by all students.

- 1. Go to the **Quizzes** tool in your course.
- 2. Click the arrow next to the title of the quiz you want to print, and select **Edit**.

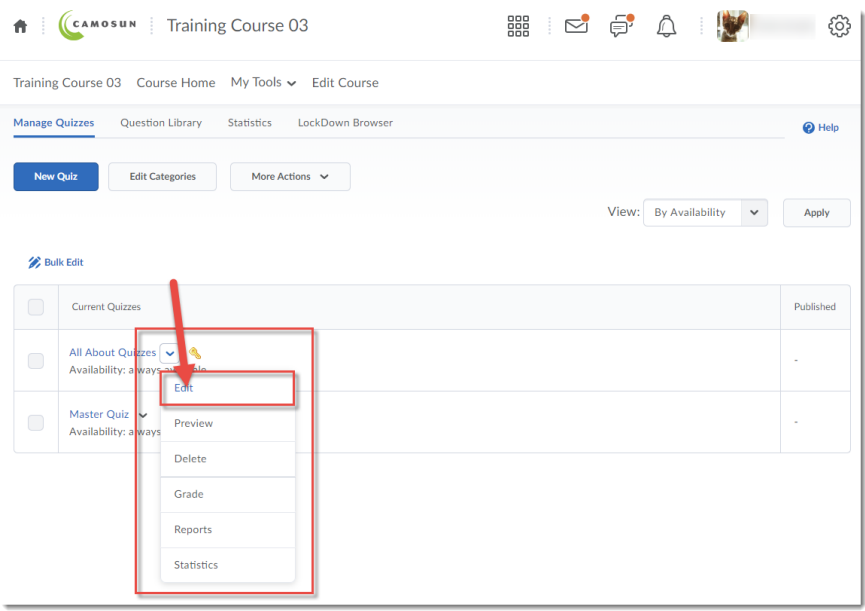

3. In the **Assessment** tab, click the **Grade Item** drop-down menu, and select the grade item you wish the quiz to connect to (this assumes you have already set up your gradebook in D2L).

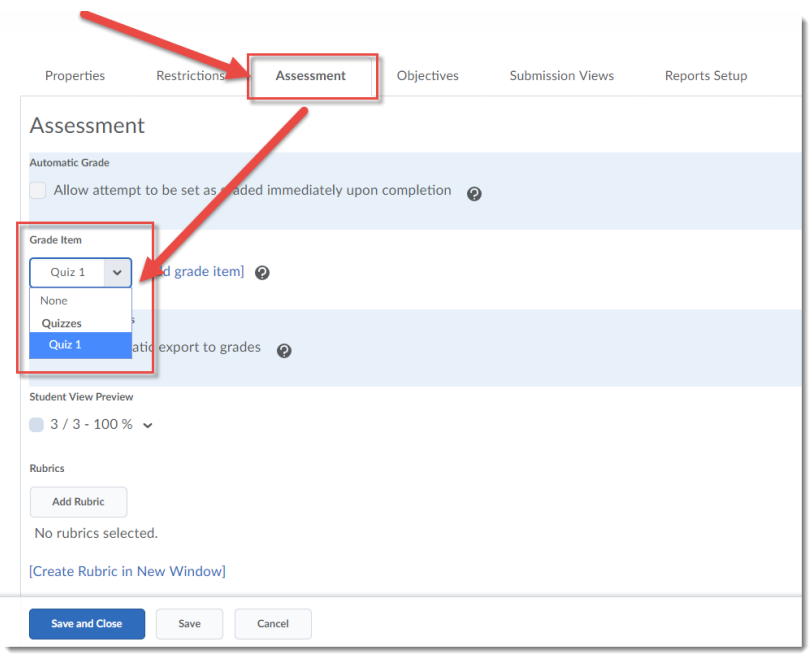

This content is licensed under [a Creative Commons Attribution 4.0 International Licence.I](https://creativecommons.org/licenses/by/4.0/)cons by the [Noun](https://creativecommons.org/website-icons/) Project.

⋒

4. Click the select box next for **Auto Export to Grades** (this will mean that grades will automatically be exported to the Gradebook for students who complete the quiz from this point forward). Click **Save and Close**.

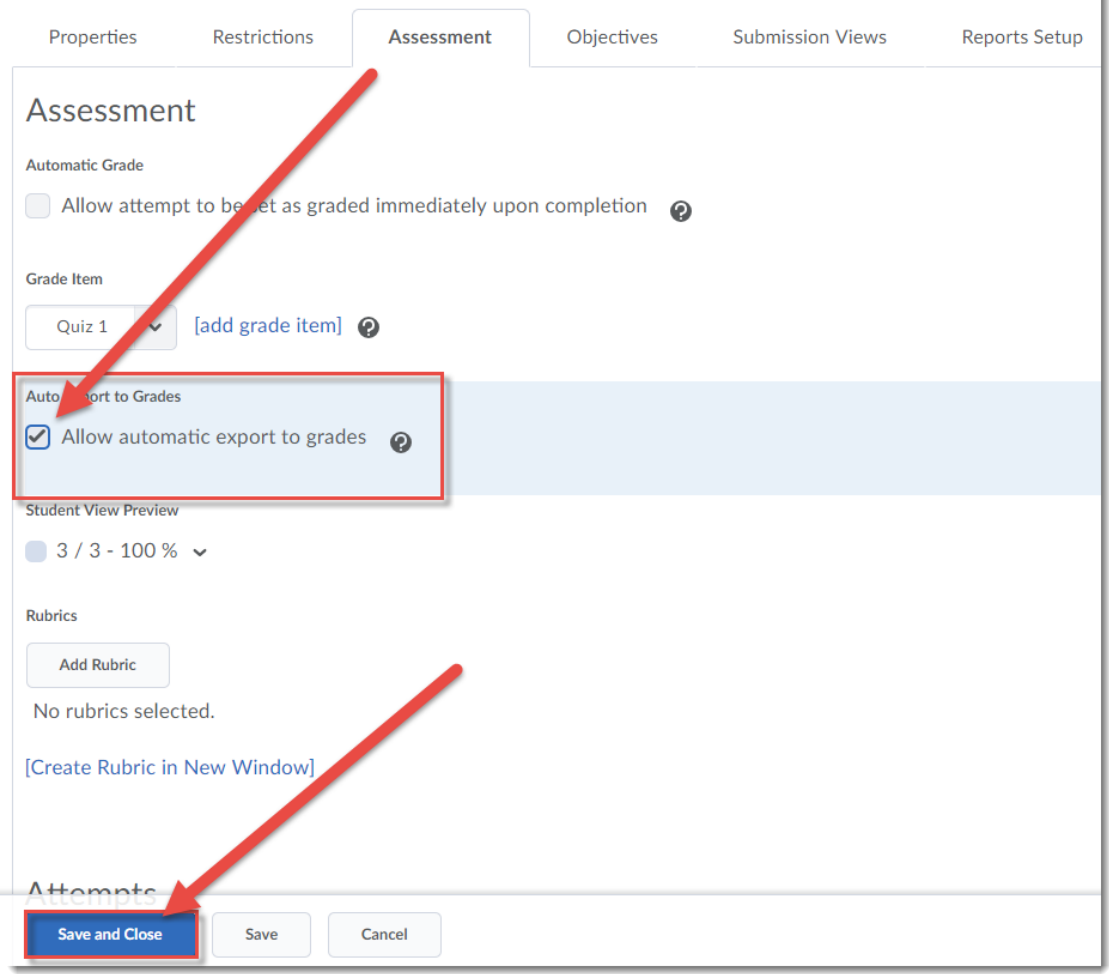

 $\overline{0}$ (cc This content is licensed under [a Creative Commons Attribution 4.0 International Licence.I](https://creativecommons.org/licenses/by/4.0/)cons by the [Noun](https://creativecommons.org/website-icons/) Project.

- 5. Now you need to export grades for students who have already completed the quiz.
	- Statistics LockDown Browser Manage Quizzes Question Library  $\Theta$  Help New Quiz Edit Categories More Actions  $\sqrt{}$ View: By Availability Apply  $\checkmark$ **Bulk Edit** Current Quizzes Published All About Quizzes- $\overline{\phantom{0}}$  $4/6$ Availability: always available Edit Special Access test v (inactive) e<br>Preview Availability: always available Week 1 Quiz- Requires Respondus LockD  $3/3$ Availability: always available Grade Reports Respondus with Password Test- Requires Resp  $n<sub>o</sub>$  $O/2$ Availability: always available Statistics Quick Quiz #1 Night Class- Requires Respondus Lo Availability: always available
	- a. Click the arrow next to the title of the quiz you wish to grade, and select **Grade**.

b. Select all the attempt boxes you wish to release grades for. Click **Publish Feedback**. Then in the pop-up **Confirmation** box, click **Yes**. When you go to your gradebook, you will see the quiz grades entered there for you.

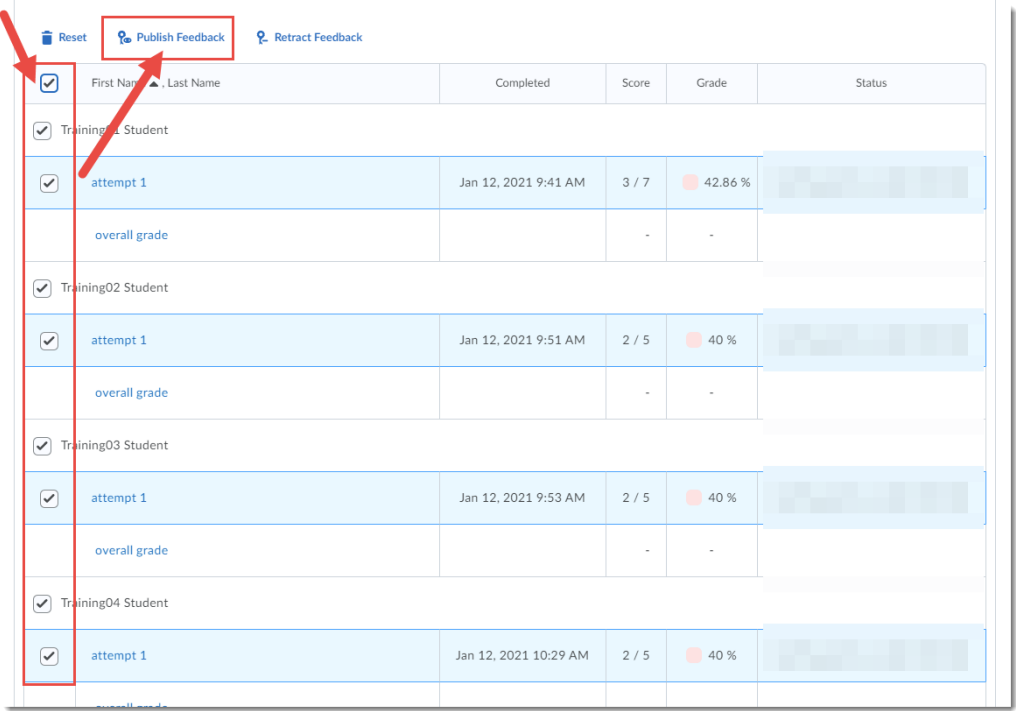

## Things to Remember

After Exporting grades to the gradebook, go to the Grades tool to make sure the grades are there!

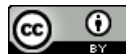

This content is licensed under [a Creative Commons Attribution 4.0 International Licence.I](https://creativecommons.org/licenses/by/4.0/)cons by the [Noun](https://creativecommons.org/website-icons/) Project.